Cognos 11 Highlights

IEM

#### **IBM Cognos Software**

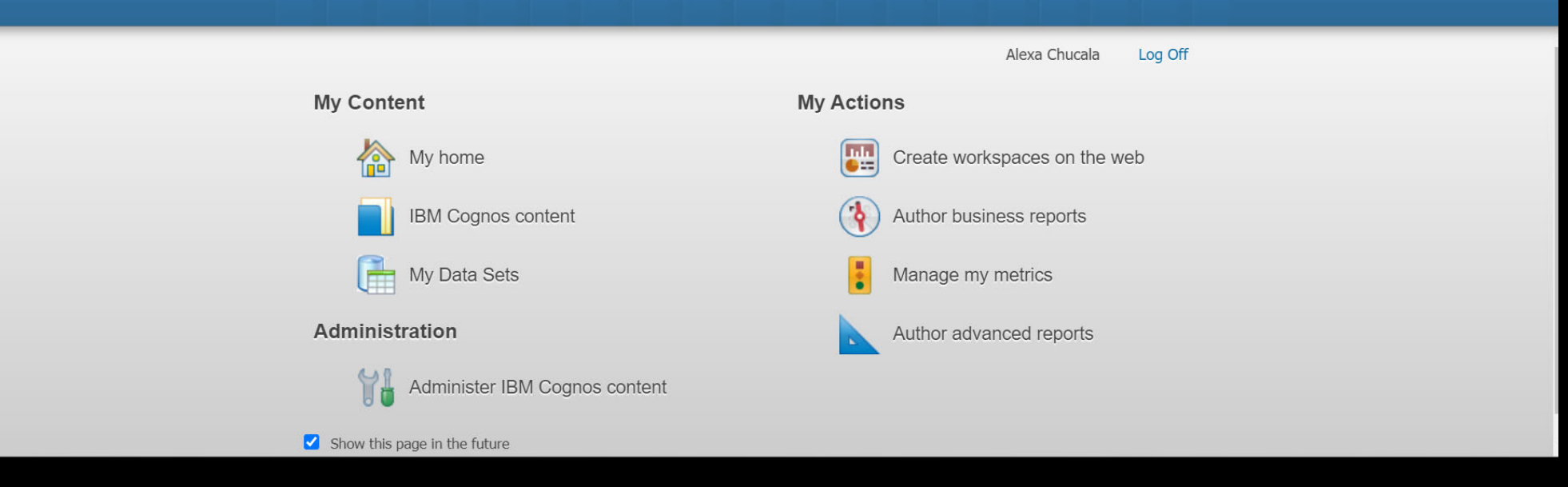

#### **Cognos version 10 Home Page**

#### Menu is laid out with icons and text

#### **Cognos version 11 Home Page**

Note the changes in the menu. The text is replaced by icons on the left menu. If you hover over the icons you will see what each icon means. We have provided the text for you in the graphic provided.

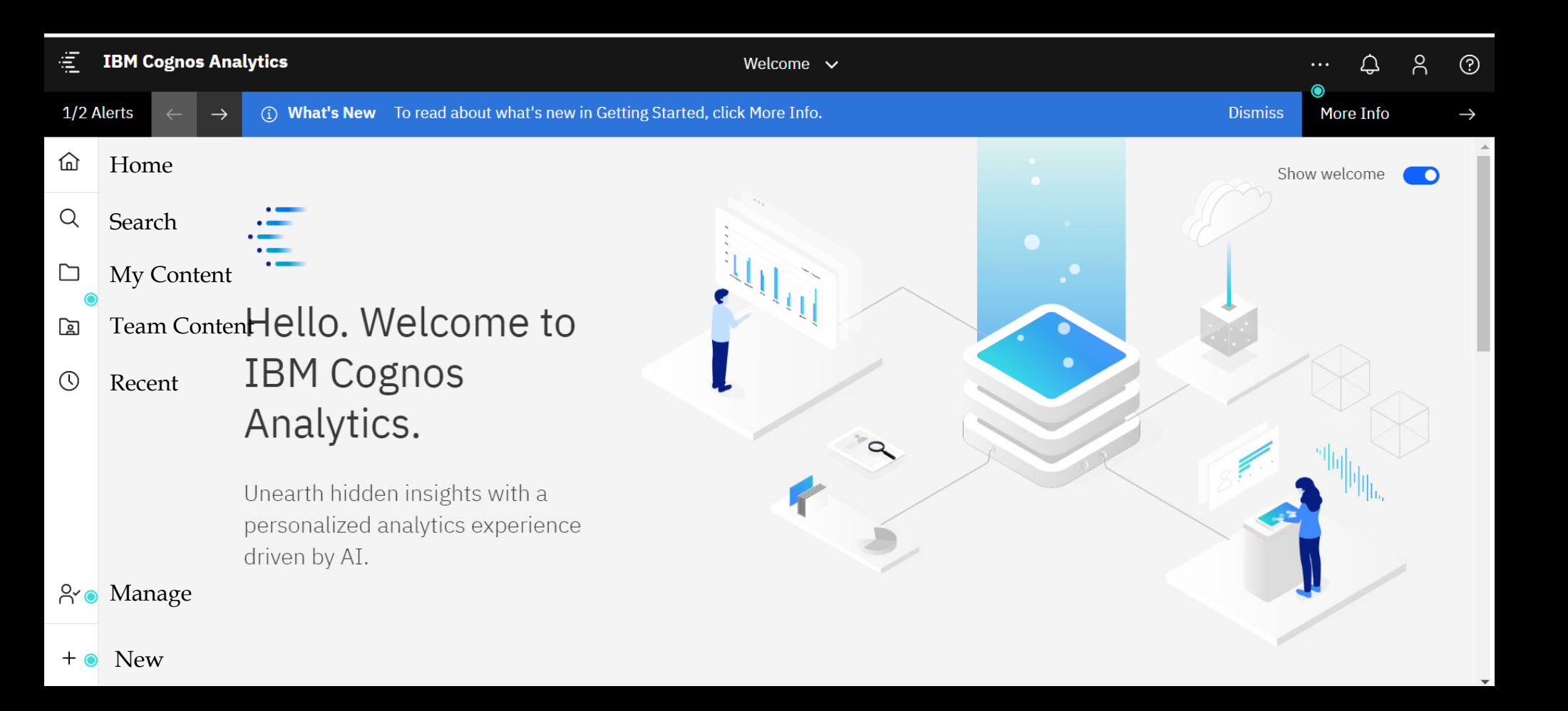

# Internet Explorer is the recommended browser!

**Cognos v. 10 ‐ Public Folders** has been renamed **Team Content in Cognos 11** (see graphic below). **My Folders** is now known

In this example, we are looking for the report "Course Attributes for a Term"

as **My Content.** 

Notice the changes in how we access this report. The ellipses open to menu options before you even run the report

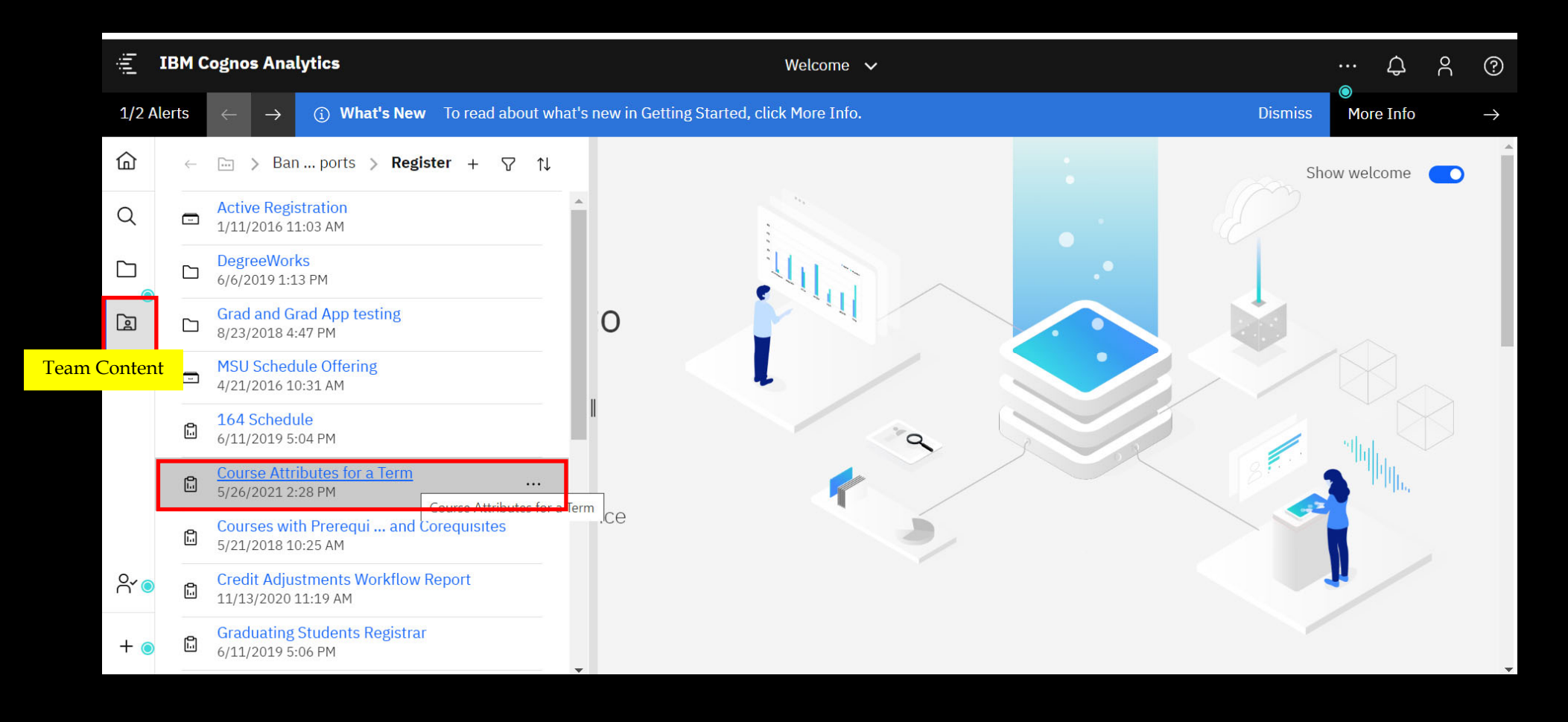

## Accessing and running reports

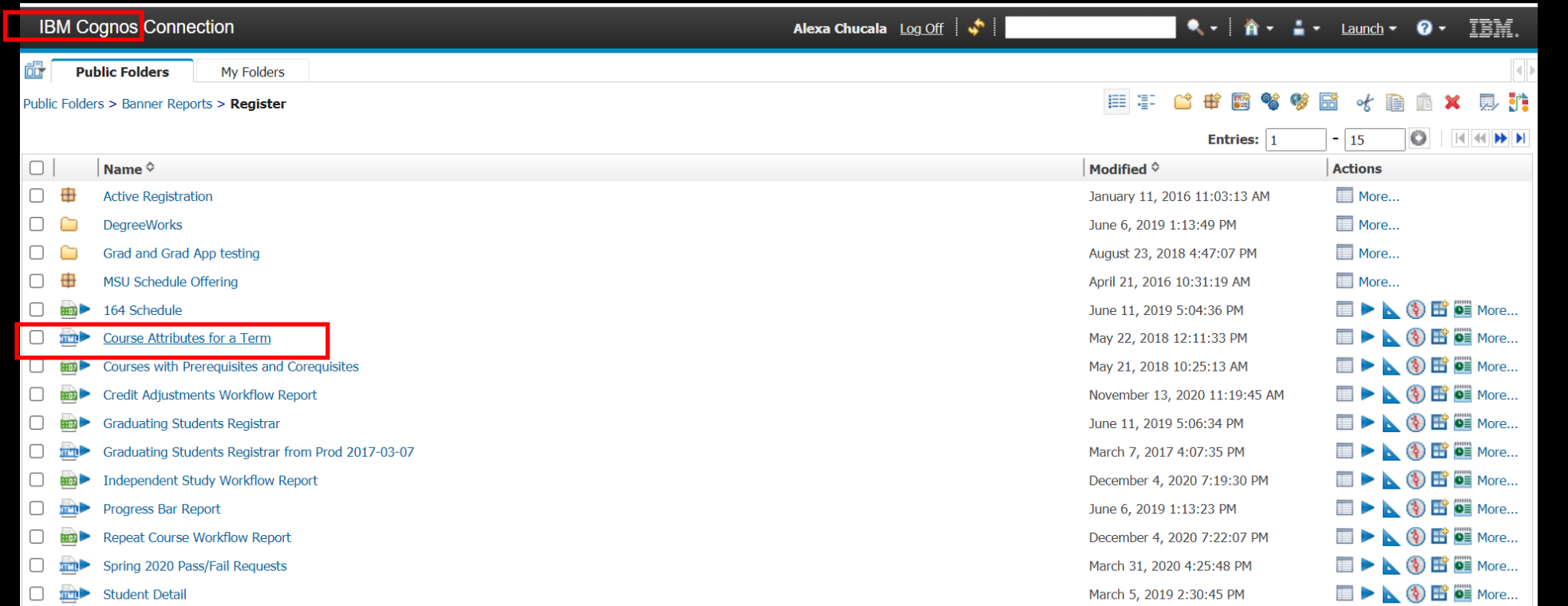

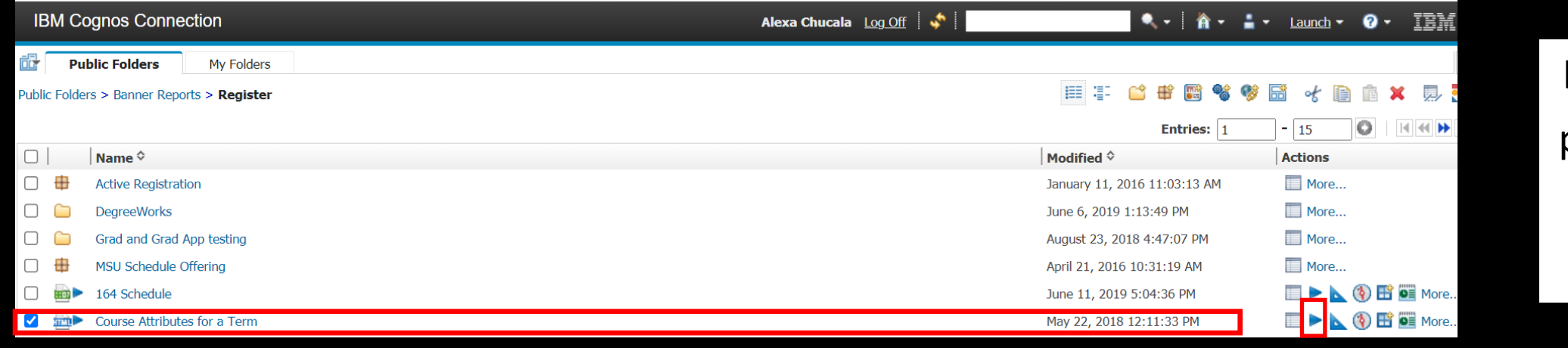

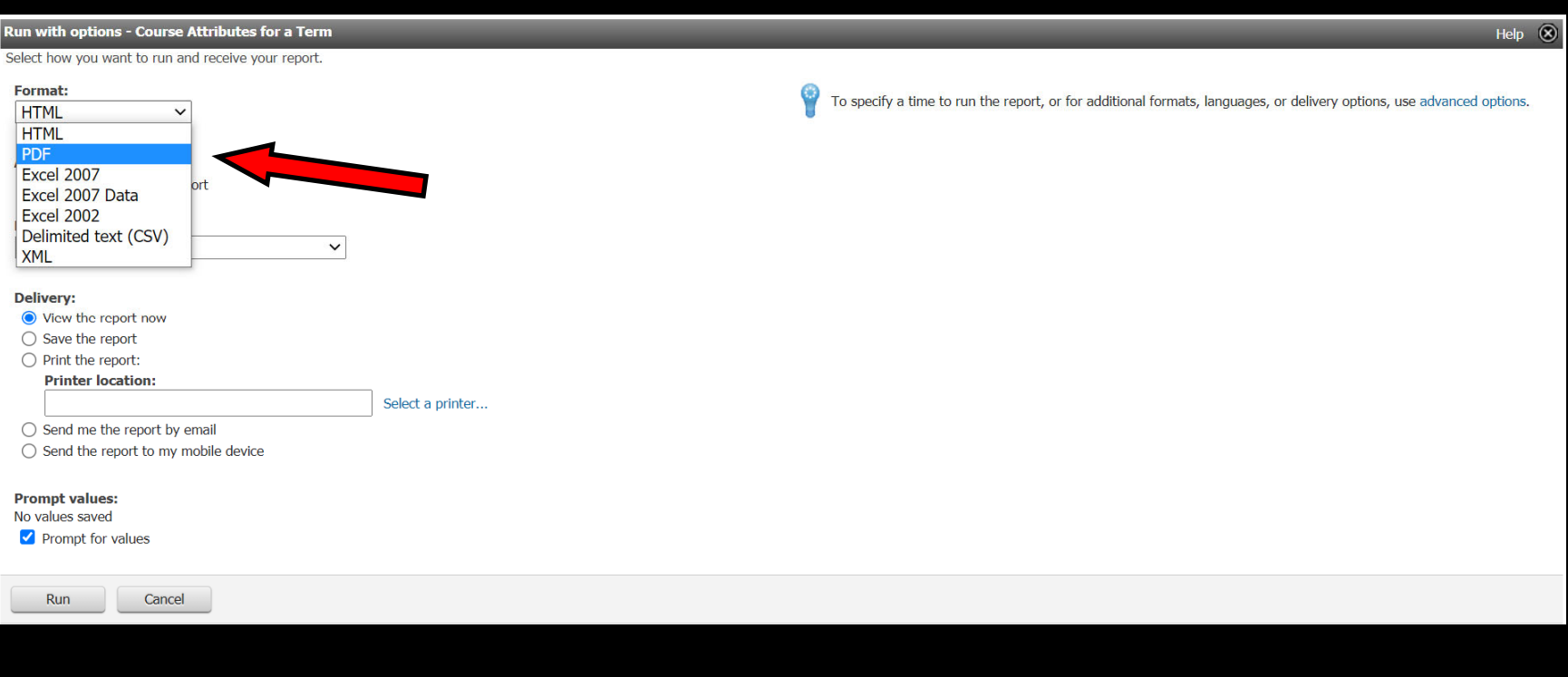

**Course Attribute Report** 

Choose an Academic Period: \* 202040 - FALL 2020  $\overline{\phantom{0}}$ 

In the previous version, we select the play icon and the menu in the graphic below appears. Then we choose PDF and click on "Run."

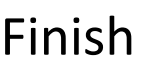

Choose the term and click Finish

#### In Cognos 11, note that the ellipses to the right of the report name "Course Attributes for a Term" open up to a new| menu. Click on "Run as" select the PDF radial and then click on "run." (see

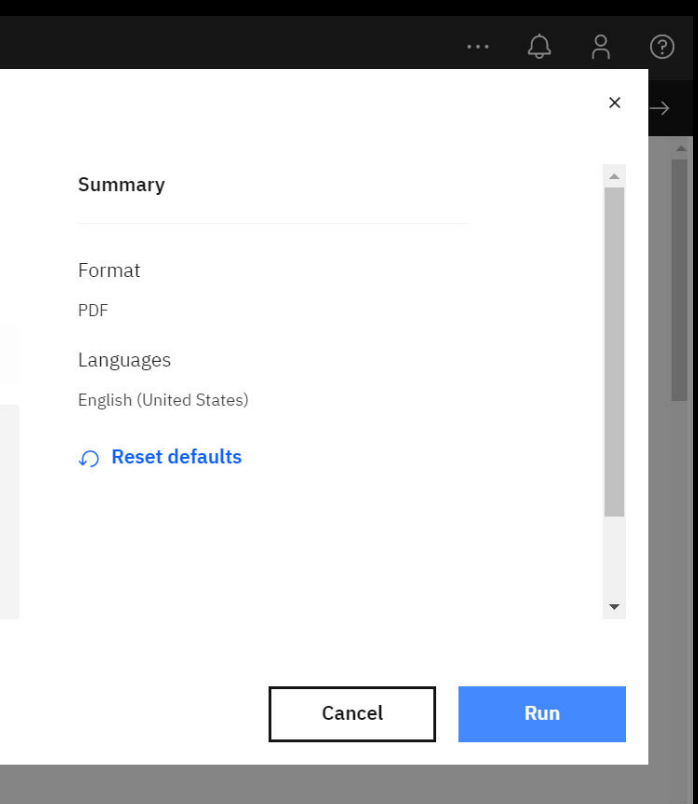

### Report format options

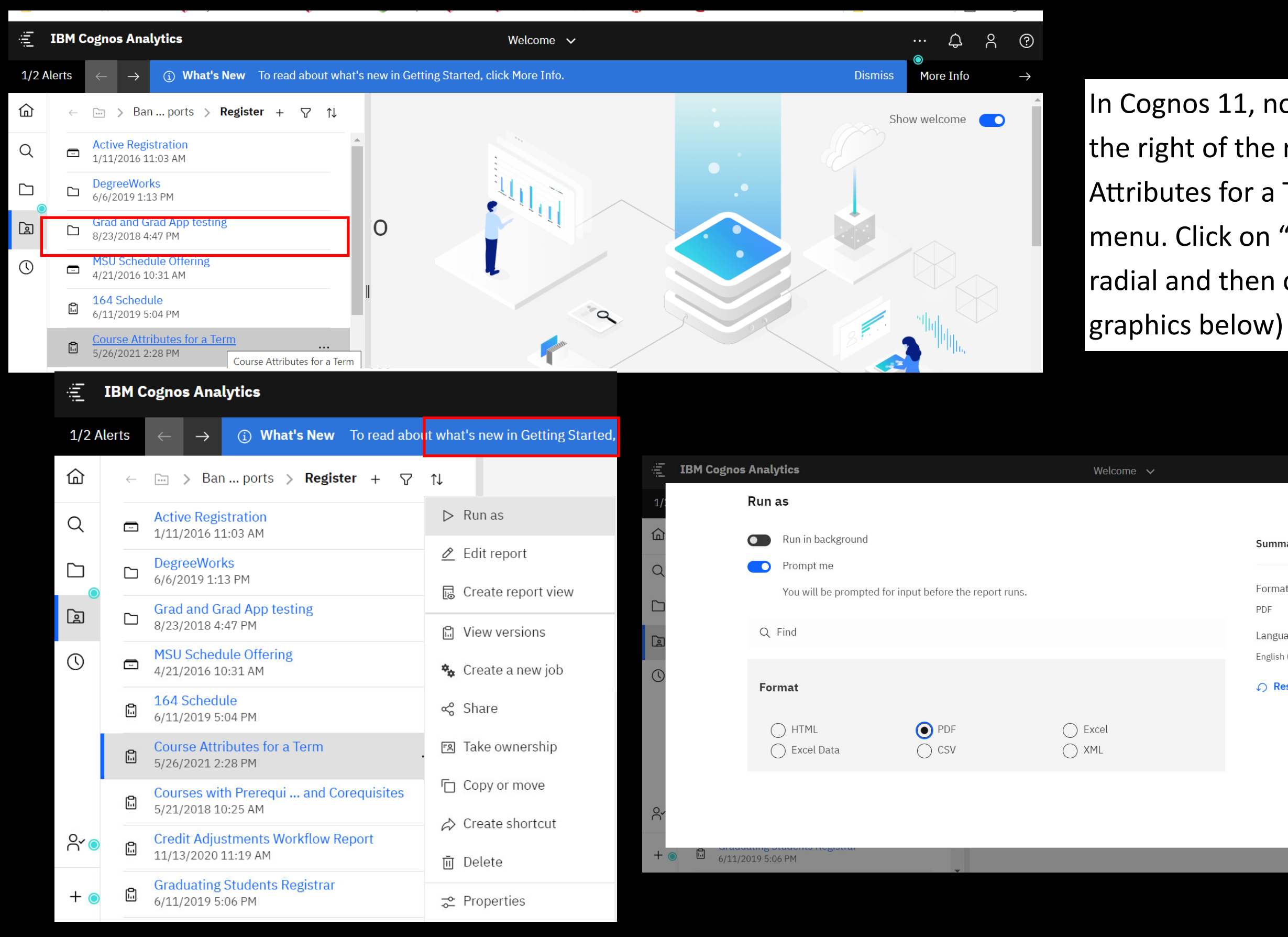

## Toggling between reports

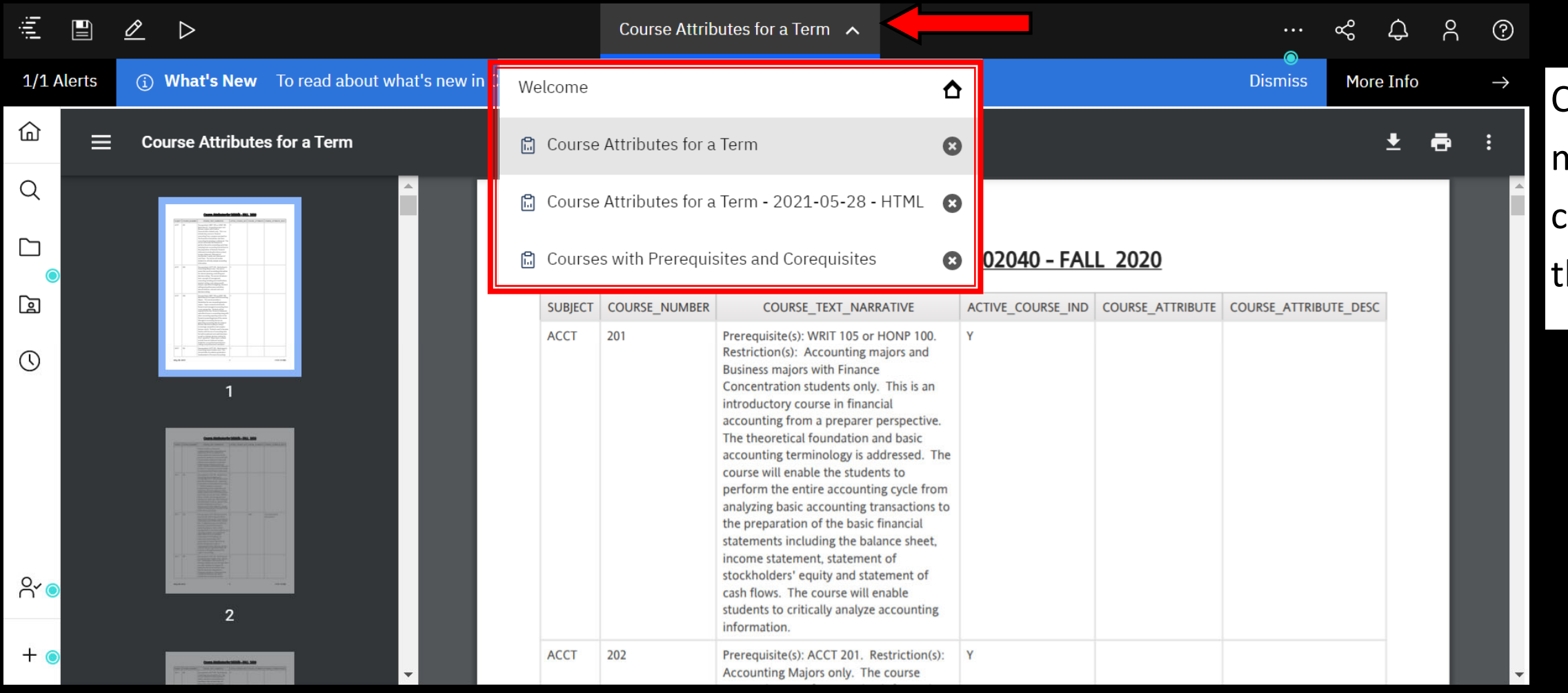

Cognos 11 allows you to view multiple reports you've run. The center top arrow is expanded in the graphic to show three reports.

In order to run the same report with a di fferclick on run on the upper creen and you will be able fferent value.

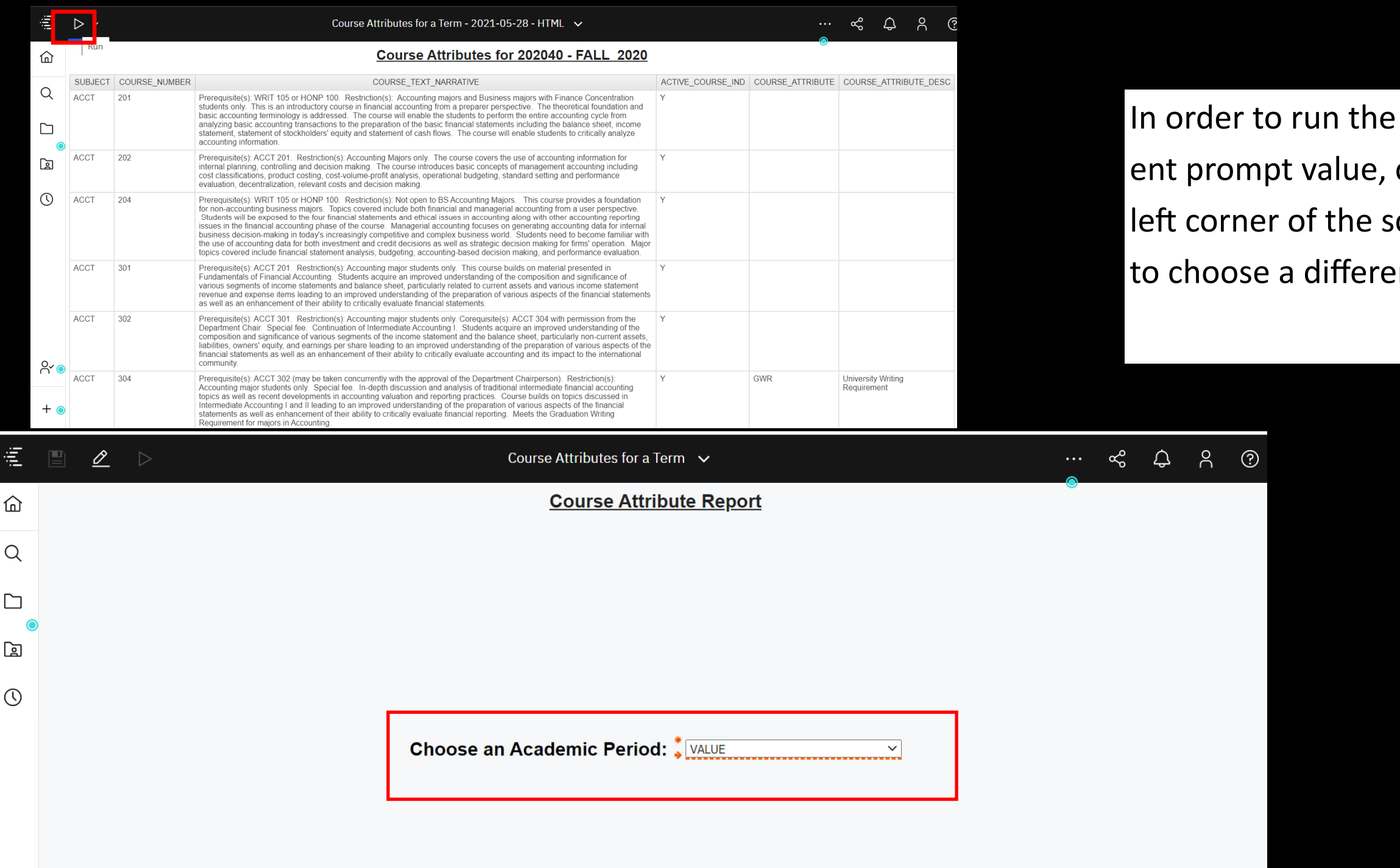

 $R$ 

 $+$   $\epsilon$ 

## Changing prompt value

You may see a pop-up informing you that you can choose a delivery method to run the report in the background while you work on something else.

### Running report in the background

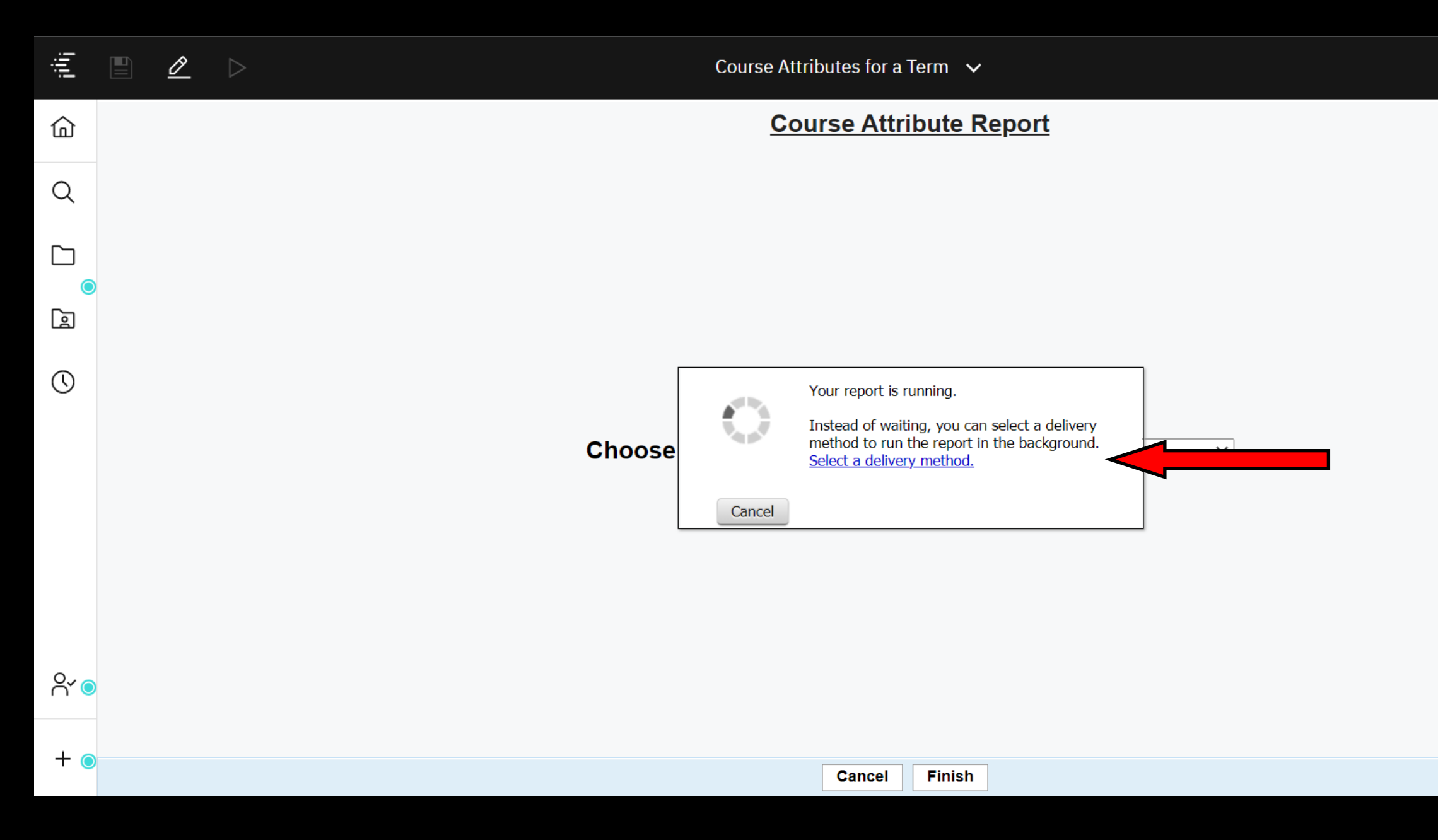

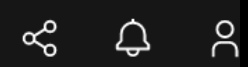